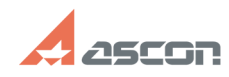

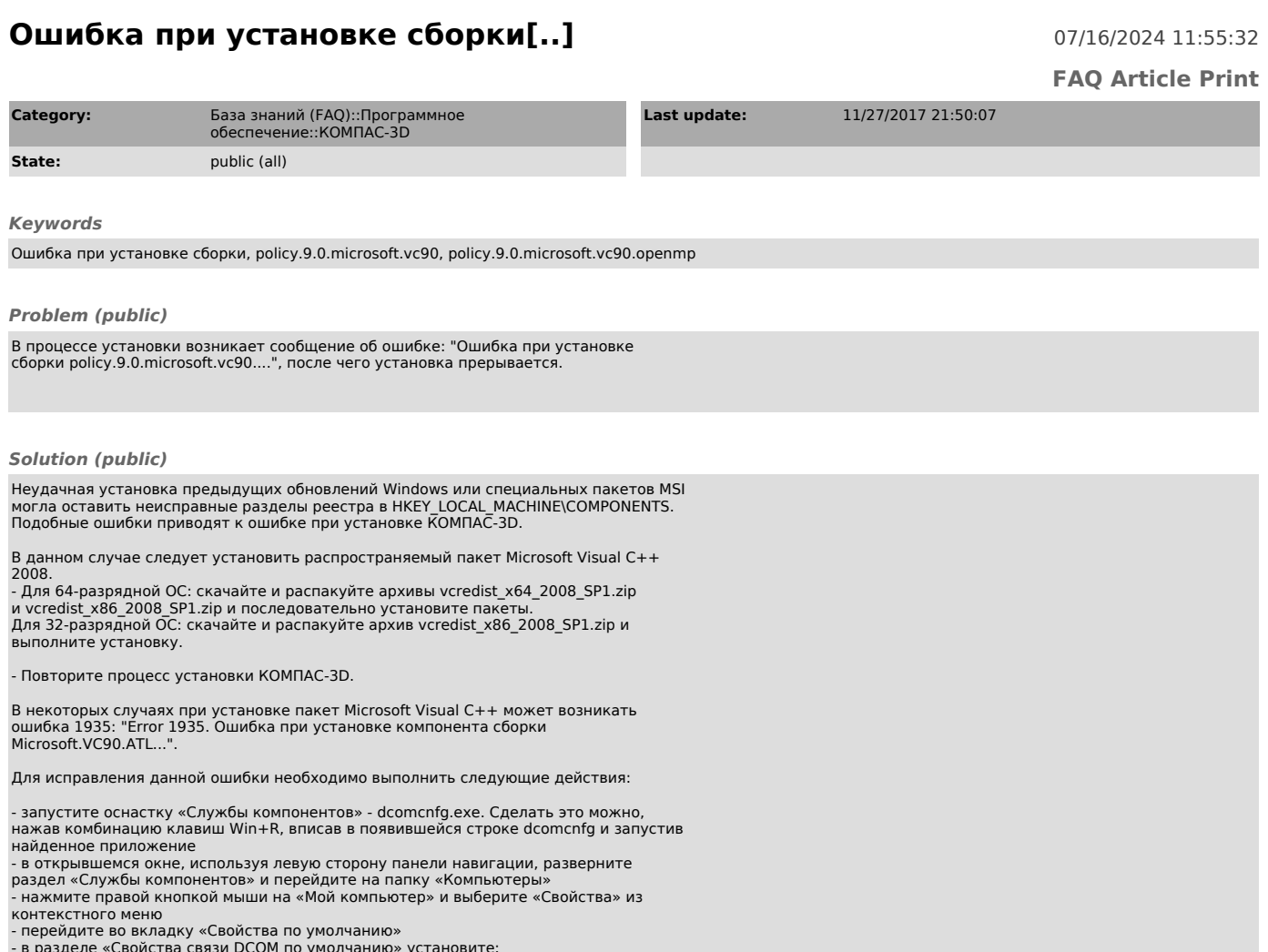

- 
- 
- в разделе «Свойства связи DCOM по умолчанию» установите:<br>- для пункта «Уровень проверки подлинности по умолчанию» значение<br>«Подключиться»<br>- для пункта «Уровень олицетворения по умолчанию» значение «Определить»<br>- нажмите

После проведенных изменений выполните установку пакета Microsoft Visual C++, затем установите КОМПАС.